# my/indygo

# POOL GUARD GUIDE DE DÉMARRAGE RAPIDE

# ACCES AU MANUEL UTILISATEUR

Le manuel utilisateur est accessible dans l'application en cliquant sur l'icône  $\Box$  située en haut à droite en début d'installation du module ou dans l'onglet «Réglages», rubrique « Mon analyseur » lorsque le module est déjà installé. Ce manuel est aussi disponible en ligne [: https://support.myindygo.com](https://support.myindygo.com/)

## RAPPELS

- Respectez les conditions d'installation et d'utilisation indiquées dans le manuel utilisateur téléchargeable sur l'application MyIndygo.
- L'usage du POOL GUARD est exclusivement réservé aux piscines privées familiales.
- L'installation ou les opérations de maintenance doivent être réalisées par un professionnel habilité en conformité avec les normes en vigueur.
- Lors de toute intervention, l'installation électrique doit être coupée.
- Cet appareil requiert l'utilisation d'une passerelle de radiocommunication LRMB-POOL.

## – Présentation générale

POOL GUARD est un module de contrôle connecté qui, installé dans le local technique, veille sur la qualité de l'eau du bassin. Equipé de sondes d'analyse de haute qualité, il contrôle en temps réel les paramètres de traitement (pH, désinfectant, température, durées de filtration et optionnellement le suivi de la pression du filtre) et permet d'être alerté en cas de déséquilibre de l'eau.

## $-$  Installation et câblage du boitier

1. Installez les capteurs du POOL GUARD après le filtre et avant les appareils de traitement (Pompe à chaleur / régulation pH / Electrolyseurs) à l'aide du porte-sondes :

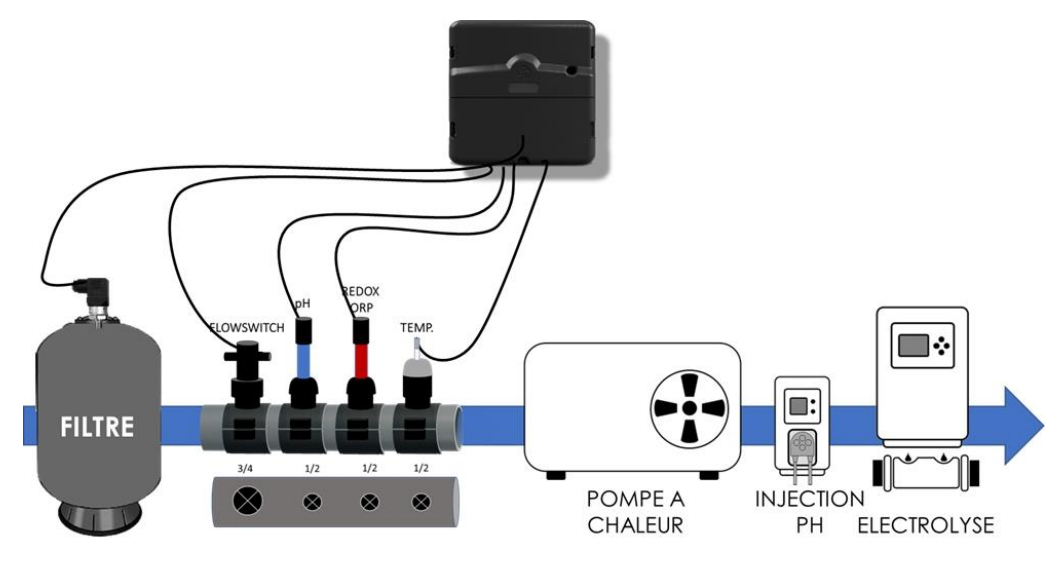

2. Fixez le boitier POOL GUARD au mur et raccordez les sondes et le transformateur 24V en respectant le schéma ci-contre (ne pas alimenter le transformateur).

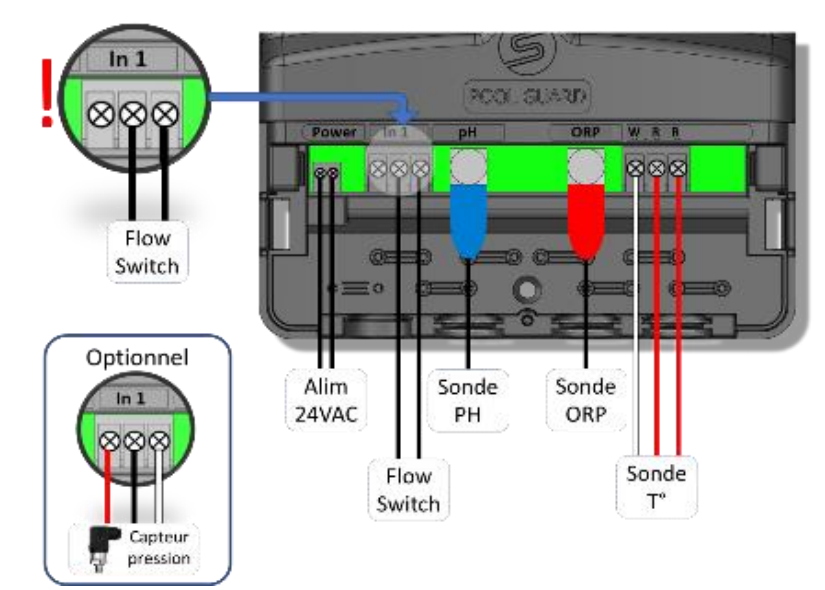

3. Refermez le capot avant du POOL GUARD et branchez le transformateur 24V sur l'alimentation secteur.

# – Mise en service

1. Téléchargez l'application MyIndygo (ou une autre application SOLEM compatible) depuis votre smartphone.

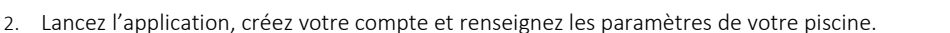

3. Vérifiez que votre Bluetooth est activé et que vous disposez d'une connexion internet.

#### ASSOCIATION AVEC UNE PASSERELLE LR-MB-POOL (Pilotage à distance par Internet)

4. Installez et branchez la passerelle LR-MB-POOL à l'intérieur de l'habitation dans une zone couverte par le WiFi. Installez de préférence dans un lieu en vue sur la piscine.

#### IMPORTANT !

#### La LR-MB-POOL fonctionne sur du WiFi en bande 2,4GHz. Si le réseau est en 5GHz, veiller à activer également la bande 2,4GHz sur la box.

- 5. Positionnez-vous à portée Bluetooth de la passerelle LR-MB-POOL et lancez son installation sur l'application. A l'issue de l'installation, attendez 1 minute et vérifiez que la LED témoin de connexion internet passe au vert.
- 6. Positionnez-vous à portée Bluetooth du POOL GUARD et lancez son installation. Suivez les instructions.
- 7. A la fin de l'installation, l'application réalise un test de communication entre le module et la passerelle LR-MB-POOL. Si ce test échoue 5 fois consécutivement, rapprochez ou déplacez la LR-MB-POOL afin d'améliorer sa communication radio avec le POOL GUARD.
- 8. Une fois l'installation terminée, mettre en route la filtration, et attendre environ 1 heure avant la remontée des premières données.

## IMPORTANT !

Attention, afin d'avoir des mesures cohérentes par rapport à l'eau du bassin, le module ne réalise des mesures que lorsque la filtration est active (flowswitch activé)

#### CONFIGURATION DES ALERTES PH ET REDOX

- 9. Les alertes pH / Redox / Température et pression doivent être configurées sur la plateforme web myindygo.com
- 10. Sur un navigateur internet, saisissez l'adresse : [https://myindygo.com](https://myindygo.com/)
- 11. Renseignez l'identifiant et le mot de passe du compte.
- 12. Sélectionnez l'onglet Alertes dans la barre latérale de gauche et configurez les alertes sans oublier de les valider.
- 13. Il est également possible de modifier / ajouter d'autres adresses email pour la réception des alertes en cliquant sur le lien du profil situé en bas de la barre latérale gauche (séparateur ';' entre deux adresses).

#### AUTORISER MON PISCINIER A ACCEDER A MES DONNEES

Votre professionnel peut vous aider à gérer votre piscine en accédant aux données de votre piscine.

Votre professionnel vous envoie une demande d'accès sur l'adresse mail de votre compte.

Vous pouvez alors l'autoriser à accéder à votre piscine. Vous pouvez également gérer à tout moment ce droit d'accès en vous rendant sur votre profil utilisateur (en bas à gauche) sur la plateforme [https://myindygo.com](https://myindygo.com/) et en cliquant dans l'onglet professionnel.